## **Anleitung: Abgabe von Dateien auf die Lernplattform**

## Erste Möglichkeit:

1) Im Kurs auf das Abgabesymbol klicken

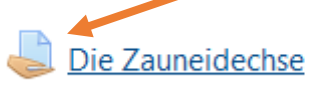

2) Es öffnet sich ein Fenster, hier musst du auf "Abgabe hinzufügen" klicken

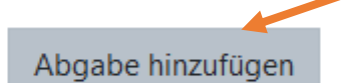

Sie haben bisher keine Lösung abgegeben.

3) Nun klickst du links auf das Datei – Symbol

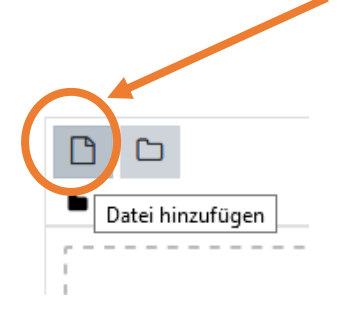

4) Es öffnet sich ein Fenster. Nun musst du auf "Datei hochladen" klicken

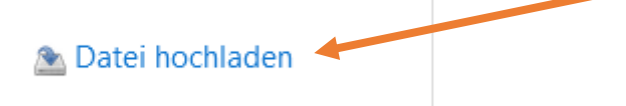

5) Es öffnet sich ein Fenster - nun musst du auf "Durchsuchen" klicken und anschließend deine Datei finden und auswählen!

Anhang

Durchsuchen... | Keine Datei

Speichern unter

6) Sobald du die Datei gefunden hast, klickst du auf "Öffnen" und anschließend auf "Datei hochladen"

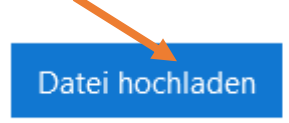

7) Nun musst du nur noch auf "Änderungen sichern" klicken

## Zweite Möglichkeit:

1) Im Kurs auf das Abgabesymbol klicken

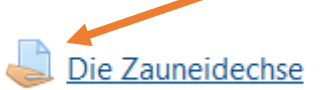

2) Es öffnet sich ein Fenster, hier musst du auf "Abgabe hinzufügen" klicken

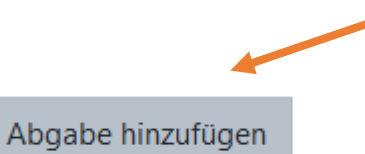

Sie haben bisher keine Lösung abgegeben.

3) "Ziehe" deine Datei, die du abgeben möchtest, in das Rechteck:

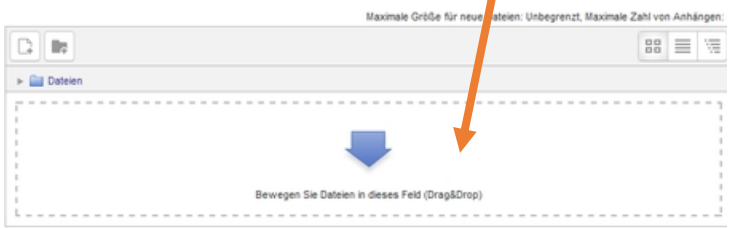

4) Nun musst du nur noch auf "Änderungen sichern" klicken